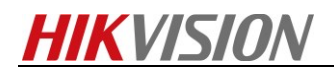

# **How to collect raw data for thermal camera**

## **Purpose**

*When thermal's image displays exception, it needs you to collect some information for further check.*

### **Preparation**

*1. Download the RawDataCaptureTool.*

#### *Note:*

*Tool can be found on FTP. The path: /17 Thermal/Product support/04 Tool/*

#### **Steps:**

*1. Select RawCapture.exe and run it.*

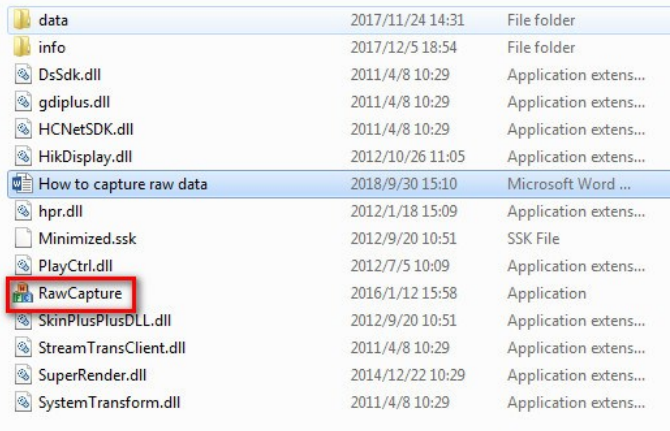

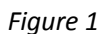

*2*. *As the Figure2 shown,* connecting the device and login it*.*

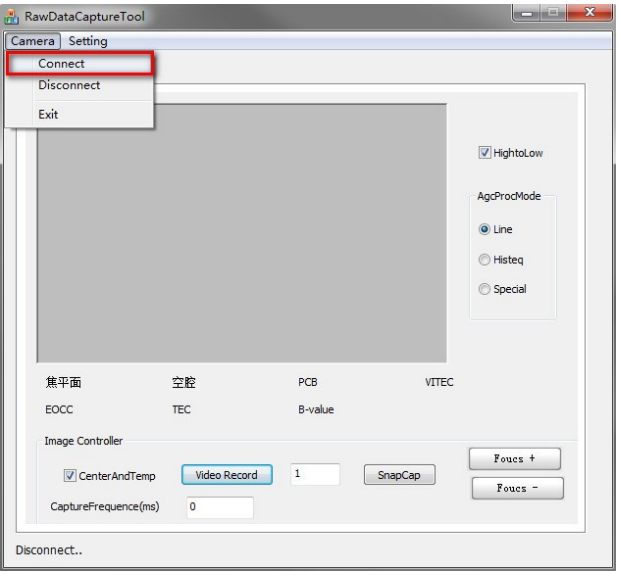

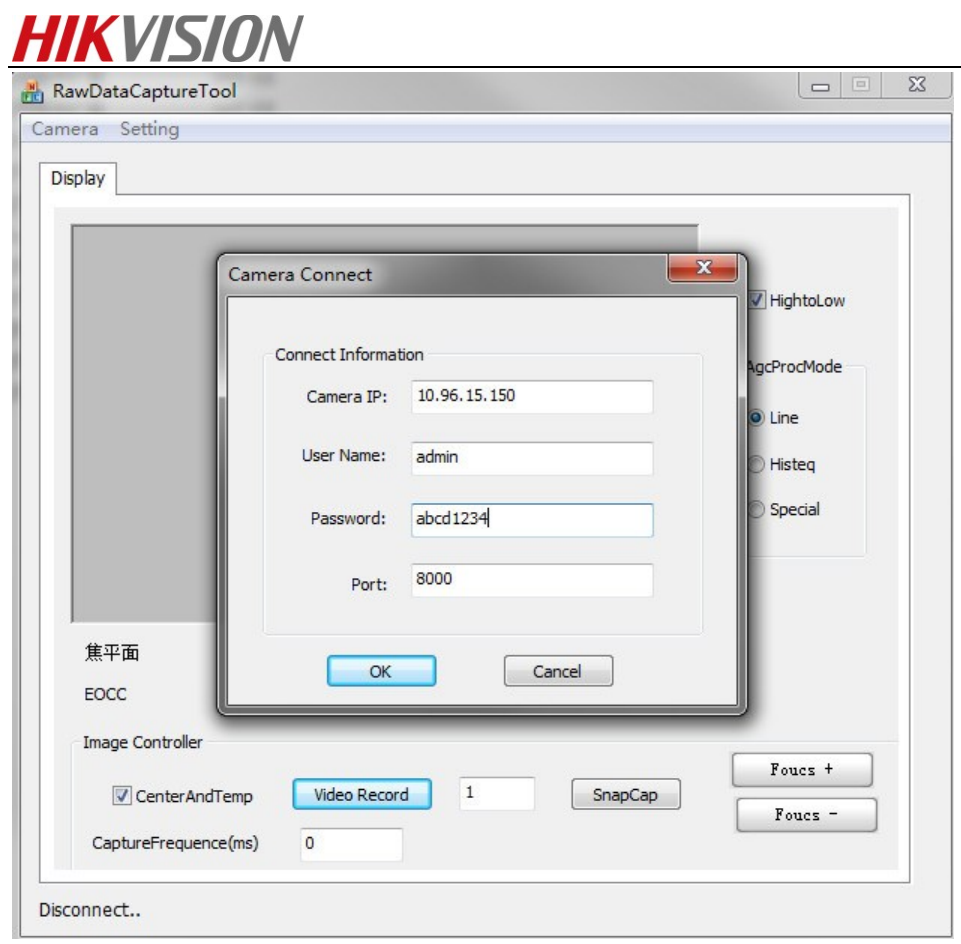

*3*.*Click Setting→Raw Data Path to choose the saving path.* 

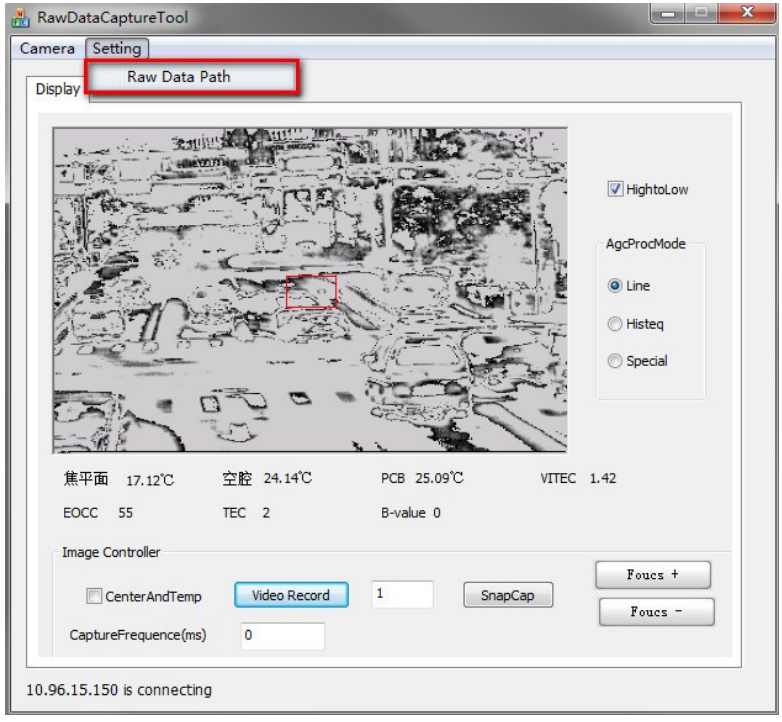

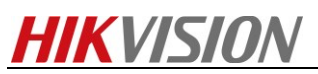

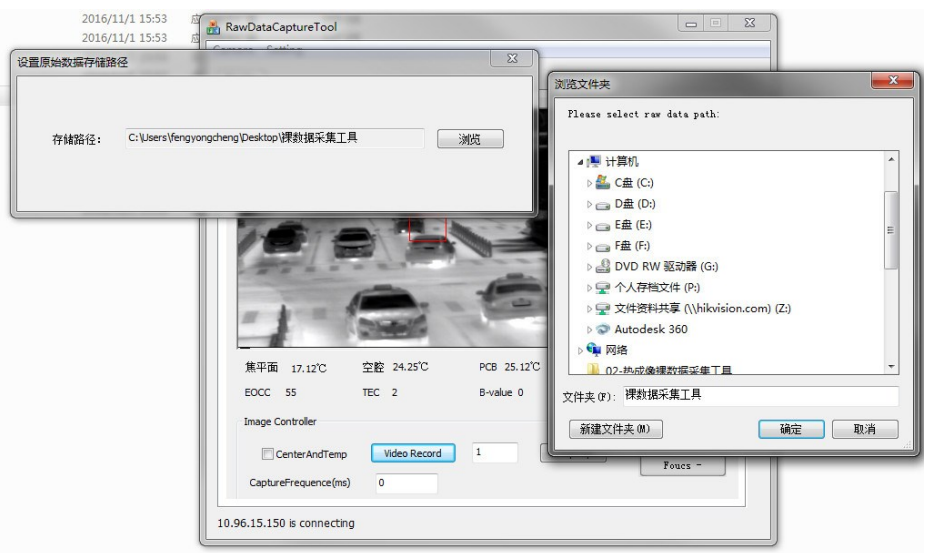

*4. Uncheck ①&② and make sure the value of ③ is 0. Click* ④ *Video Record button to start, finally click this button again to stop.* 

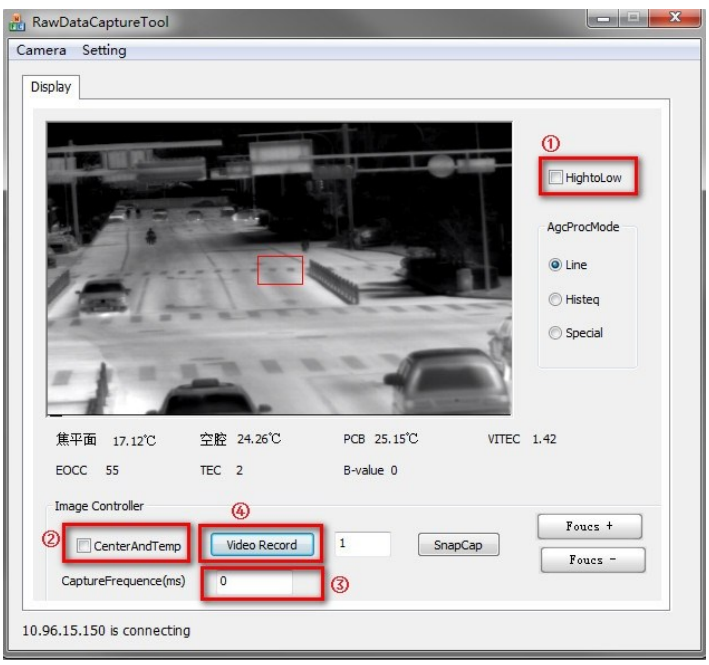

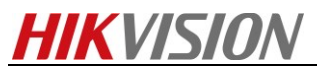

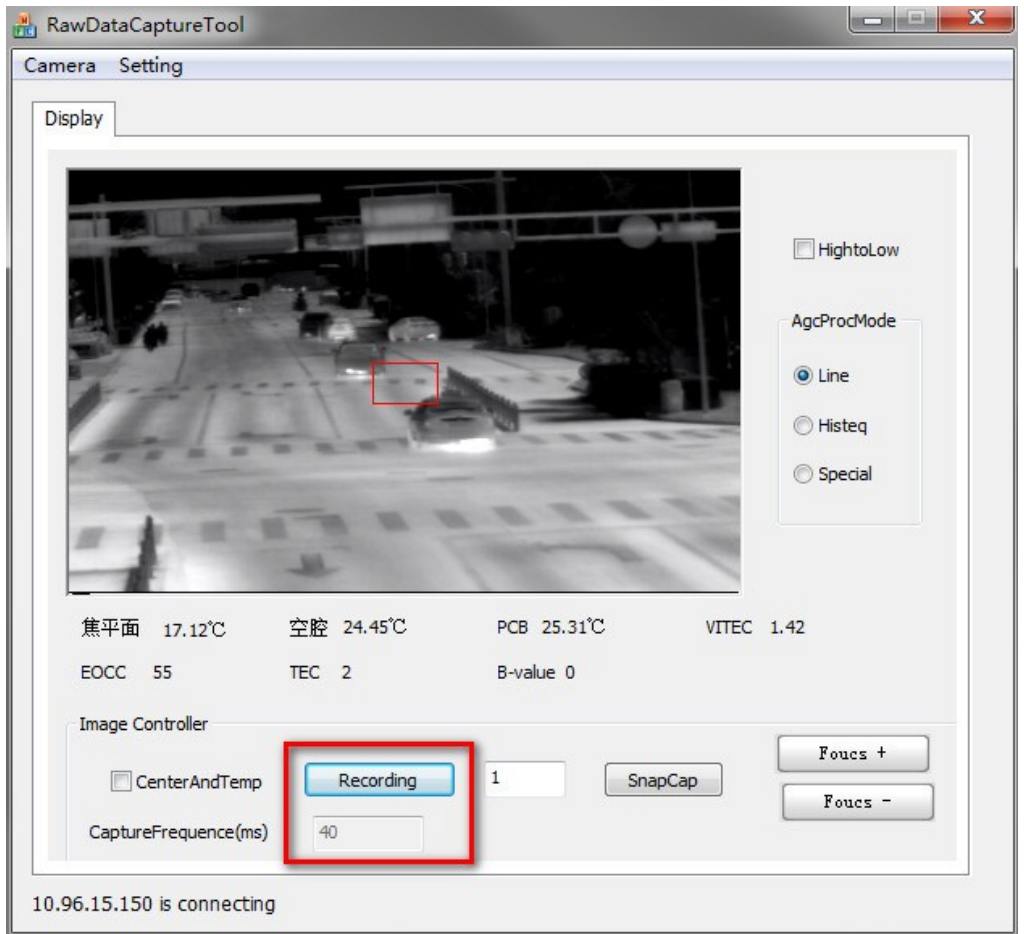

*5. Go to the saving path, send the following file to us.* 

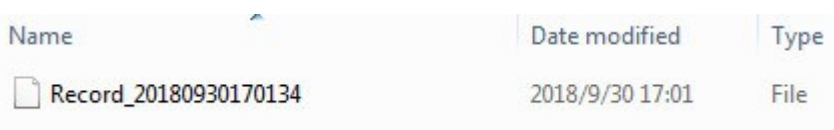

**First Choice for Security Professionals** *HIKVISION* **Technical Support**